## **Cómo usar Gameday Housekeeping Daily**

**Pasos diarios para la efectividad del hotel (una lista de verificación del ama de llaves ejecutiva)**

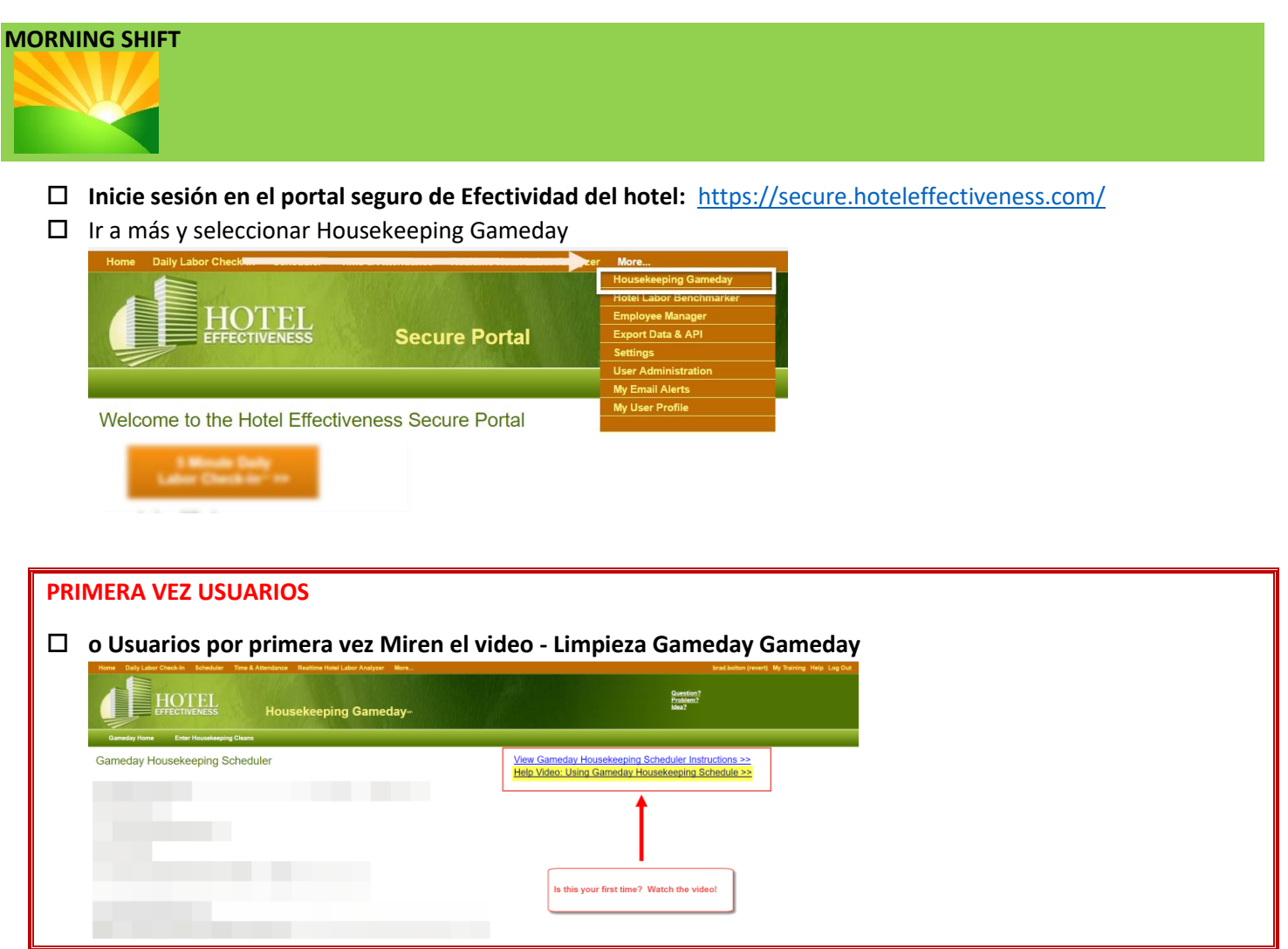

## **Usuarios experimentados**

**Usuarios experimentados proceden a - Gameday Scheduling Grid**

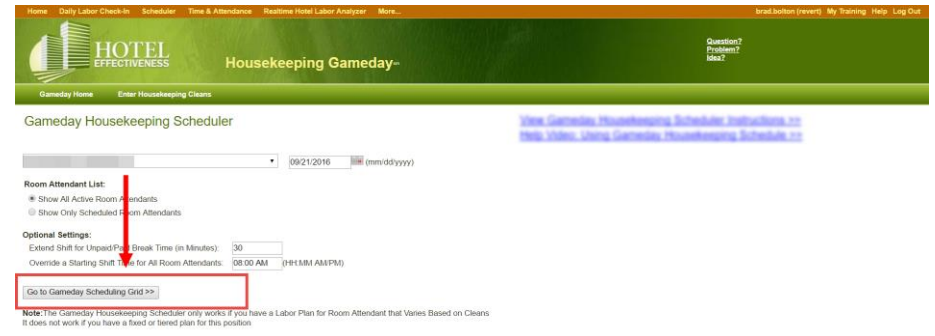

 $\Box$  Asignar tipos limpios usando el Gameday de limpieza

o Recuerde que los minutos por habitación en cada tipo de habitación son para ayudarlo a mantenerse alineado con los horarios existentes de los asistentes de habitación. A medida que se asignan las habitaciones, el número de habitaciones multiplicado por los minutos asignados se calcula para mostrar el tiempo estimado de parada de

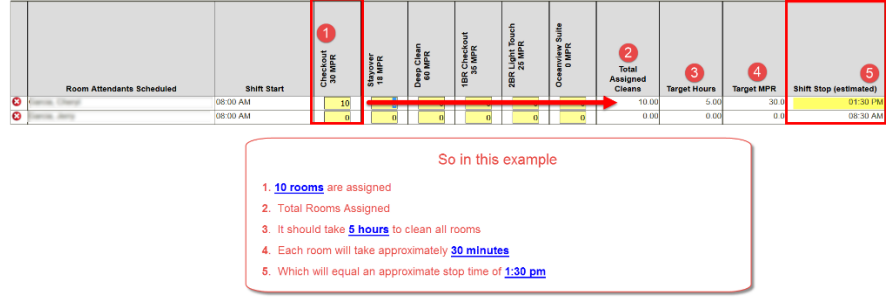

cambio.

## Click Haga clic en Guardar e Imprimir

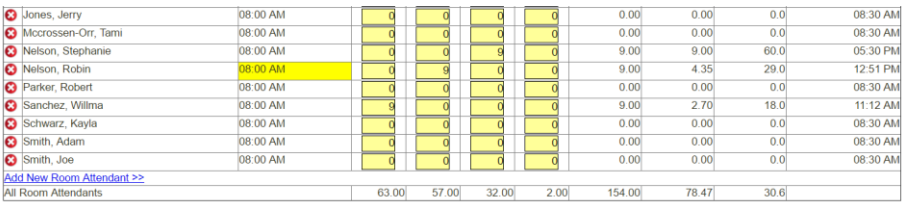

Data Quality Check<br>Total Cleans Assigned: 154.00

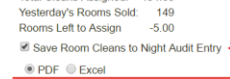

<u>re and Print Schedule</u>

Note the Room Cleans assigned will go<br>directly to Night Audit.

Save a Draft and Exit

## **TARDE / TARDE CAMBIO**

 *(Si el ama de llaves ejecutiva trabaja el turno de tarde, esta información también podría ser ingresada por Auditor nocturno directamente en la entrada de auditoría nocturna. Si el auditor nocturno ingresa, omita este paso).*

- $\Box$  Asistentes de habitación entregan sus hojas de asignación
- $\square$  Executive Housekeeper hace cualquier ajuste o cambio dentro de Gameday Housekeeping
	- o Para ingresar la cantidad de habitaciones limpiadas o hacer ajustes:
		- 1. Inicia sesión en Hotel Effectiveness[: https://secure.hoteleffectiveness.com/](https://secure.hoteleffectiveness.com/)
		- 2. Ir a 'Más'
		- 3. Seleccione Gameday Housekeeping

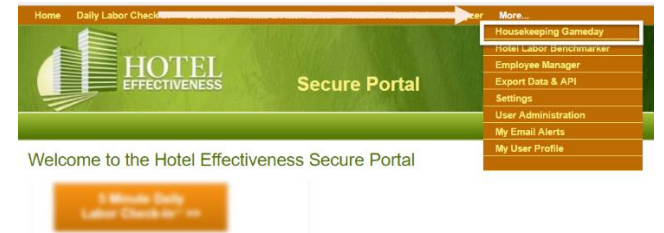

4. Haga clic en Enter Housekeeping Cleans

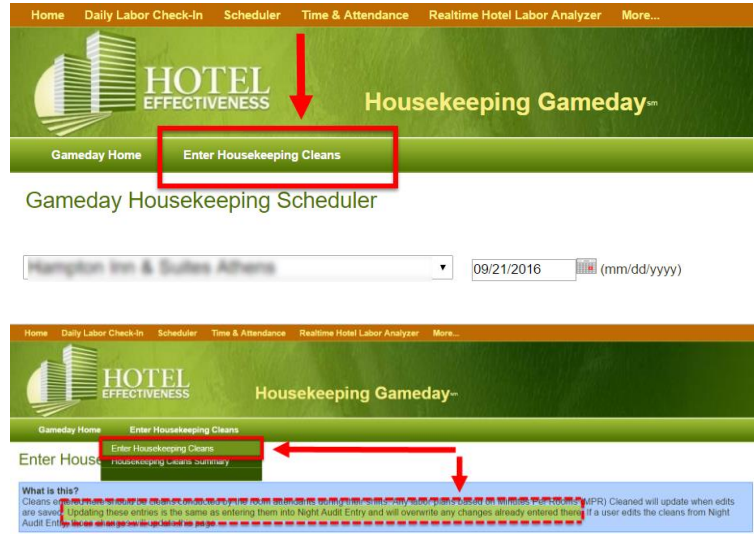

**Estos totales individuales para cada asistente de habitación se transferirán automáticamente a la Entrada de Auditoría Nocturna.**

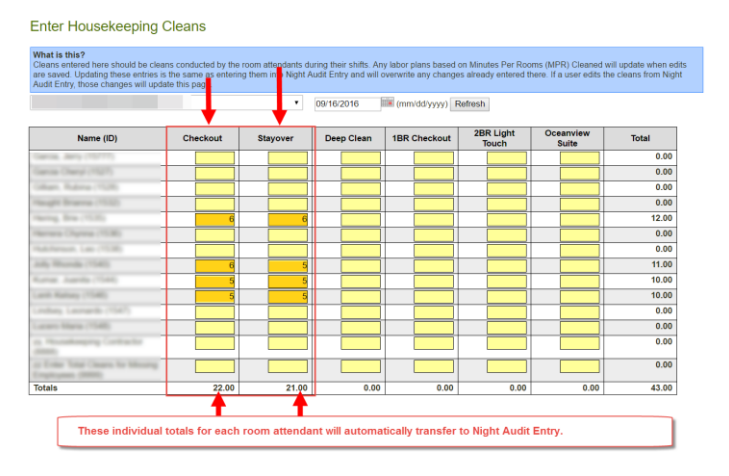

5. Click Save and Exit